# **True Cost** מערכת חכמה למדידת חשמל

# **מדריךלמשתמש**

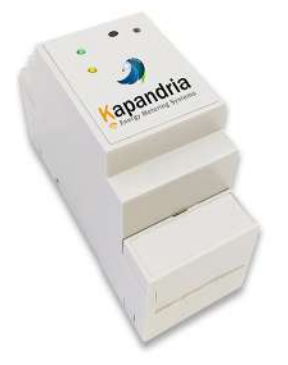

תודהשרכשתםאתמכשירה-TrueCost מודדצריכתאנרגיה

אנו מקווים שתהנו מהמוצר! כדי להבטיח הפעלה נכונה, אנא קראו את הוראות השימוש ביסודיות.

### **מפרטטכני**

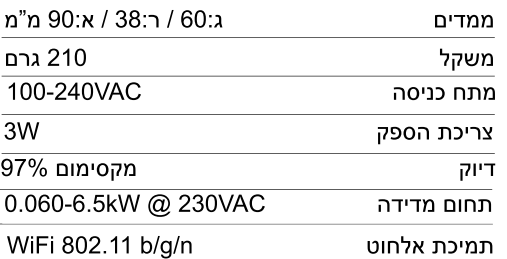

**support@kapandrianet.com www.kapandrianet.co.il**

# תוכן עניינים

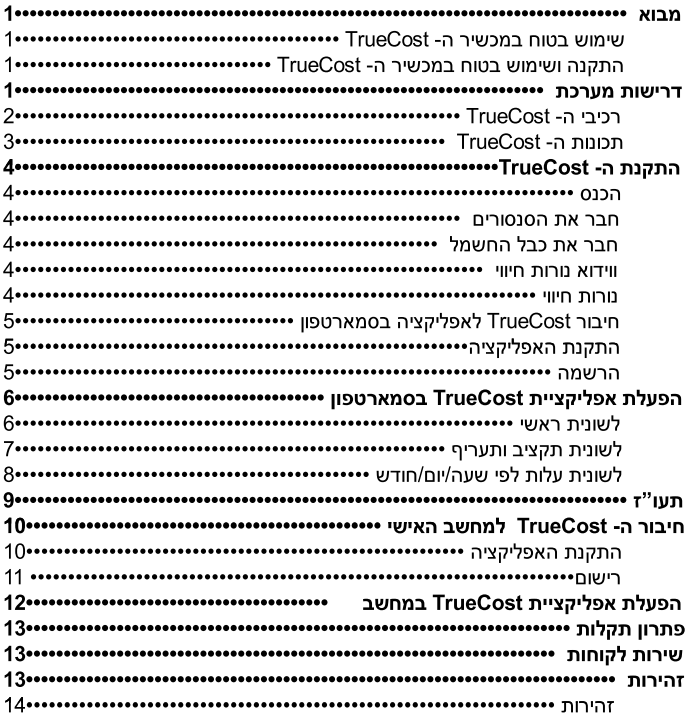

#### **מבוא**

TrueCost מודד את צריכת החשמל בזמן אמת בכל פאזה, הנתונים מוצגים ישירות בסמארטפון,בטאבלטאובמחשבהאישישלך.

TrueCost מתחבר בקלות לכל פאזה ללא כיבוי מערכת החשמל, או ניתוק החוטים ממערכת החשמל.

TrueCost מאפשר ניטור רציף של צריכת החשמל ותמונתמצבשלרשתהחשמלבבית/משרד.

TrueCostמודדהספק-בבית, רשת חשמל תעשייתית. גנרטורים. או יחידות כוח.

### **התקנהושימושבטוחבמכשיר ה-TrueCost**

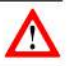

**אזהרה:הקפדלבצע אתההוראותהמפורטותלהלן.**

> •ישלהתקיןאתTrueCostרקעלידי חשמלאימורשה.

•טיפולשגוי,כמוהפלתהמכשיר,

עלול לגרום לאיבוד נתונים ולביטול האחריות. •בשוםאופןאיןלפתוחהמכשיר,פתיחת

המכשיר תגרום לביטול האחריות.

•הרטבתהמכשירבכלנוזלשהואתבטל האחריות.

#### **דרישותמערכת**

להלן הדרישות המינימליות של המערכת:

- •וינדווס7אווינדווס.10
- סמארטפון עם מערכת הפעלה אנדרואיד.

### **ה-TrueCost**

TrueCost מיועד להתקנה בתוך ארון חשמל, ואיננו מיועד להתקנה ניידת. טרם שימוש במכשיר, קרא בעיון את האזהרות.

### **ה-TrueCost רכיבי**

- .1 מכשירTrueCost
	- .2 כבלחשמל
- .3 סנסורים-אחד/שלושה

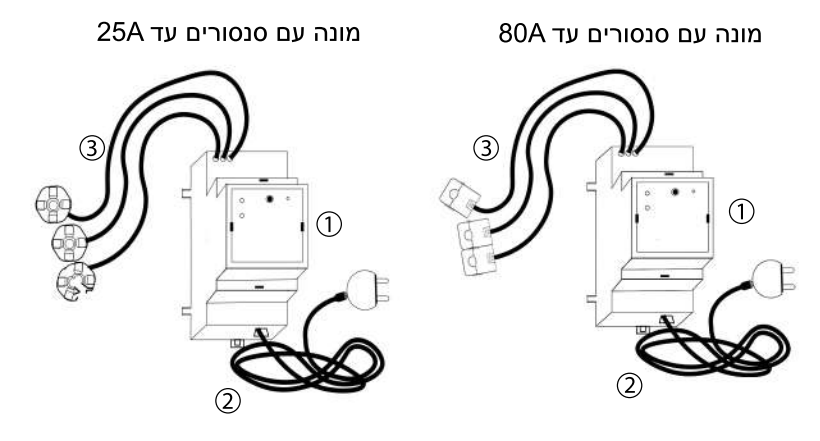

### **תכונותה-TrueCost**

#### **אזהרה:**

#### **את"שימושבטוחבמכשירה-TrueCost"** בתחילת, אנא קרא מסמר זה לפני התקנה או **שימושבמכשירה-TrueCost.**

TrueCostמתחברישירותלמערכתהחשמל הראשית (תקן DIN) בבית או במשרד.

TrueCost מודד את צריכת ההספק בזמן אמת רכל פאזה, אשר יכולה להיות מוצגת במחשב אובסמארטפון.

ניתןלחברכלסנסורשלTrueCostבקלות לכל פאזה מבלי לנתק את החוטים ממערכת החשמל או לכבות את החשמל.

התכונותשלTrueCost:

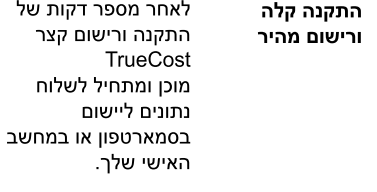

- הנתונים מוצפנים כר שרקהמשתמשיכול לראות אותם **נתוניםמוצפנים**
- התצוגה הגרפית הפשוטה בסמארטפון ורמחשב מאפשרת צפייה בצריכת החשמל שלכם בזמן אמת. הצגת הנתונים אונליין מאפשרת למשתמש לנהל את הוצאות החשמל שלו **גרפיקהקלה**

**תקציב** המשתמש יכול להגדיר תקציבחודשיולשנות ,אותובכלעת, TrueCostמעדכןאת התקציב בזמן אמת

**TrueCost** מציג24/7אתעלות הקו"שהשעתית,היומית והחודשית בזמן אמת בשקלים **תצוגה 24/7**

ניתן לשמור את דו"ח החשבון הנוכחי ואת הדו"ח של חודש קודם, לשלוח אותו באימייל, בווצאפאובכל אפליקצייה חברתית אחרת **דו"חחשבון**

### **התקנתה-TrueCost**

**אזהרה:אלתתקיןאתמכשיר ה-TrueCostבעצמך,ההתקנה צריכהלהתבצערקעלידיחשמלאימורשה**

עקובאחרהצעדיםהבאיםלהתקנתTrueCost במערכת החשמל :

**הכנס**אתה-TrueCost למסילתה-DIN)1(בארוןהחשמלהראשי(2).

**חבר**אתהסנסוריםלחוטיהחשמל הראשיים(3).

**חבר**אתכבלהחשמללשקעVAC230 או ישירות למפסק חצי אוטומט 10A ולפס האפס(4).

**ודא**ששתינורותהחיווישלה-TrueCost החלו להבהב. (ראה "נורות חיווי").

#### **נורותחיווי**

ל-TrueCost יש שתי נורות חיווי, אחת ירוקהואחתצהובה(5).

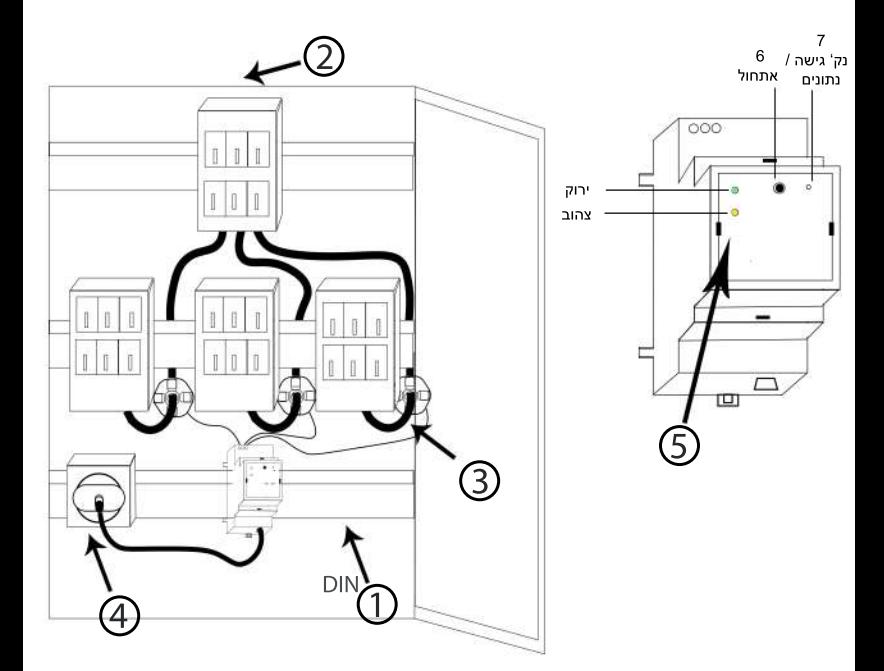

## **חיבורTrueCost לאפליקציהבסמארטפון**

אפליקצייתTrueCostחייבתלהיותמותקנת עלמכשירךלפניחיבורה-TrueCost לסמארטפוןשלך. (ראה בחלק "התקנת האפליקציה"). TrueCostתומךבסמארטפוניםעםמערכת הפעלה אנדרואיד .

### **התקנתהאפליקציה**

**.**<br>**1.** ניתן להוריד את האפליקציה בכתובת "הורדות"לשונית,www.kapandrianet.co.il הורדתאפליקצייתTrueCostלסמארטפון. **.2**ניתןלהורידבחנותGooglePlayאת אפליקצייתTrueCost.

### **הרשמה**

**הערות:**

- וודאשה-WiFiבסמארטפוןשלךפועל.
- וודא שנורות הלד במונה מהבהבות יחד

במהירות-

לאחר אישור התנאים והמגבלות, עקוב אחר שלרי ההרשמה:

•וודאכימכשירה-TrueCostמופיעברשימת ה-WiFi.

**1.** תוצג לשונית הרישום.

**.2**באפליקצייה,הכנסאתהמספרהסידורישל (ממוקם על גבי המכשיר והקופסא). TrueCos**t**

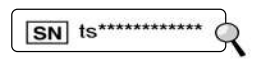

- **.3**הכנסאתשםהמכשיר(שםלבחירתך).
- **.4**בחראתשםנקודתהגישהשלך(WiFi(.
	- **5.** הכנס את סיסמת נקודה הגישה.
	- **.6החלףשפה:**בחראתהשפההרצויה.

**.7**לחץ**אשר**.

**\*המשךבעמודהבא**

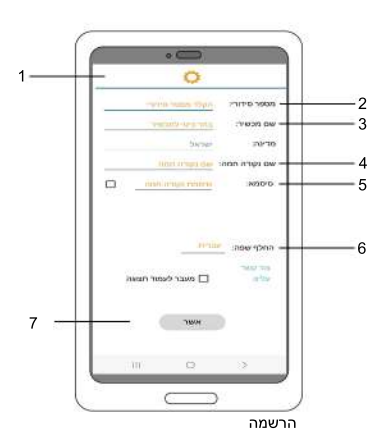

#### 1**0.** תופיע הודעת מערכת להתחברות למונה, לחץ **התחבר.**

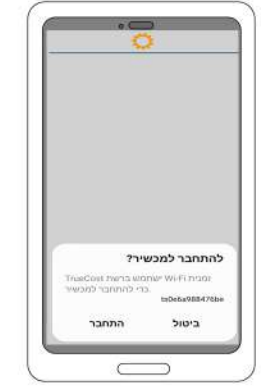

11. לאחר מספר שניות, פעולת ההתחברות תתבצע ברקע ויופיעו ההודעות הבאות:

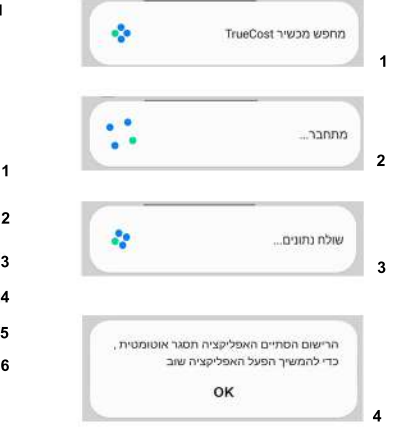

1**2.** הפעילו את האפליקציה.

### **הפעלתאפליקציית TrueCostבסמארטפון**

TrueCost מתחיל לשלוח נתונים לאפליקציה.

#### לשונית ראשי:

**.1**בלשונית"ראשי"ניתןלבחוראתשם המכשיר מרשימה של מכשירים (במידה ורכשת יותר ממכשיר אחד). לפי השם שבחרת בשלב הרישום.

**.2מונהראשי:**קו"שבמונההראשי.

**.3מונהחודשי:**קו"שלחודשהנוכחי.

**4. ש"ח חודשי:** העלות הנוכחית בשקלים.

5**. תחזית בש"ח:** התחזית עבור החודש הנוכחי, אם ישנה חריגה בתקציב שורה זו תודגש באדום.

> (ניתן להגדיר את התקציב בלשונית "תקציבותעריף").

**.6**צריכתהאנרגיהכרגעבקו"ש.

**7. תיבת סימון:** בחר או בטל את תיבת הסימון על מנת לדפדף בין תצוגת שלושת הפאזות והתצוגה הראשית.

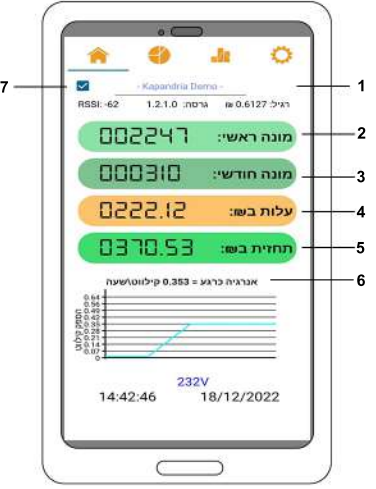

מסךראשי

#### **לשוניתתקציבותעריף:**

**.1**הגדרתקציבחודשיבש"ח.

**.**<br>מצוגה המראה את התקציב שנותר לשימוש בחודש הנוכחי.

**3. איפוס מונים:** לחצן זה מאפס את כל המונים באפליקציה (שים לב שכל הנתונים שלךבמכשירימחקו).

**4. מחיקת מכשירים:** לחצן זה מוחק את כל היסטוריית המכשירים באפליקציה. (שים לב שכל הנתונים שלך במכשיר ימחקו).

**.5**ניתןלשמוראתדו"חהחשבוןשלךישירותלסמארטפוןולשלוחאותודרךאימייל, ווצאפ או כל מדיה חברתית אחרת.

6. ניתן לבחור אם להוציא דו"ח של החודש הנוכחי או של חודש קודם.

**7.** בלחיצה על הצ'קבוקס, ניתן להוסיף מכשיר (רק מונים שכבר עברו רישום).

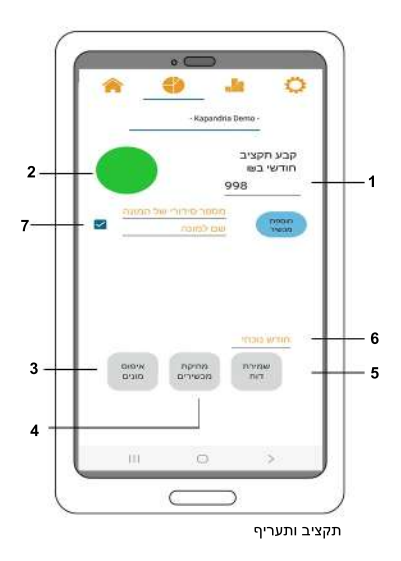

#### **לשוניתעלותלפישעה/יום/חודש:**

TrueCostמציגאתהעלותבש"חהשעתית,היומיתוהחודשית

בזמן אמת.

בלחיצה על המסך ניתן לבחור להציג את העלות לפי שעות, ימים או חודשים.

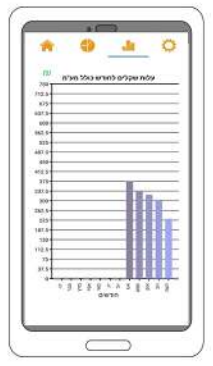

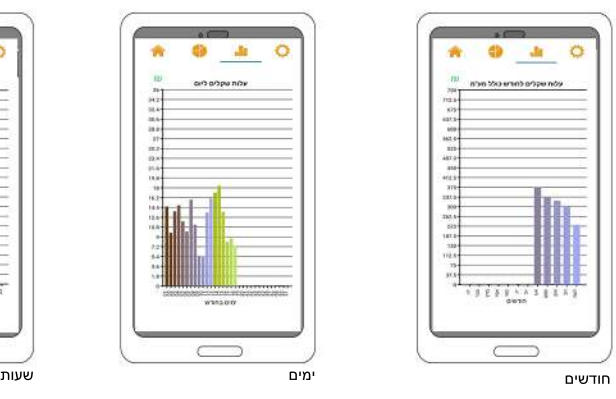

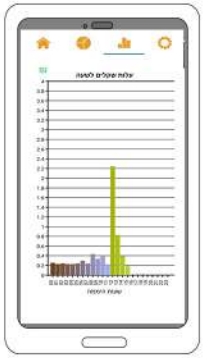

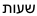

### **תעו"ז**

רכשתםאתה-TrueCostשלכםעםחבילתתעו"ז?

 $\circ$ 

tream you

על מנת להבין האם משתלם לכם לעבור לתעריף תעו"ז, קיימת באפליקציה שלנו האופציה לצפות בנתוני הצריכה שלכם בתעריף רגיל ובתעריף תעו"ז. באפליקציה ניתן לצפות בנתוני תעריפי תעו"ז - כפי שמופיעים באתר חברת החשמל. תיאורלשוניותהתעו"ז:

### **לשונית תקציבותעריף:**

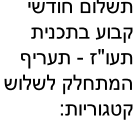

תשלום חודשי

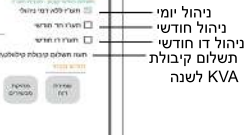

#### **דו"חחשבון בתעריפיתעו"ז-**

דו"חנוכחיאושל חודש קודם -ניתו לשמור אותו בלשונית"תקציב"

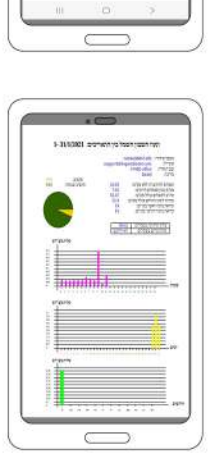

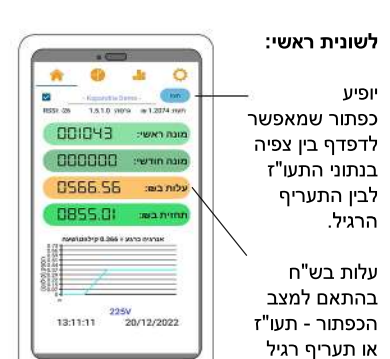

#### **לשונית שעה/יום/חודש:** .1כפתור שמאפשרלדפדף ביןנתוניהתעו"ז לביו נתוני התעריף הרגיל. 2. בלחיצה על המסך ניתן לדפדף בין העלות רש"ח השעתית, היומית, -999-1-1444-1-14 **CONTRACTOR** החודשית. בתעריפי תעו"ז.

### **חיבורTrueCostלמחשב האישישלך**

אפליקצייתTrueCostנועדה לפעול במערכות הפעלה וינדווס 7 או וינדווס 10.

### **התקנתהאפליקציה**

**1.** ניתן להוריד את האפליקציה בכתובת www.kapandrianet.co.il **.**<br>**2.** לחץ על לשונית "הורדות", לאחר מכן לחץ להורדת אפליקציית מחשב TrueCost . **3.** הרץ קובץ setup.exe להתקנת האפליקציה. **4.** עקוב אחר השלבים הבאים לביצוע ההתקנה:

#### להתחלתההתקנה,לחץ**המשך**(**Next**(

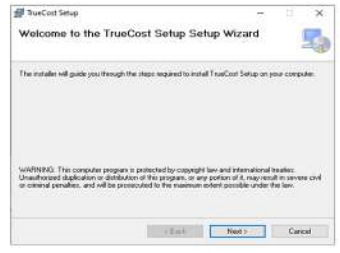

#### קרא את הסכם הרישיון, סמן את "**אנימסכים**"(**IAgree**(ואזלחץ**המשך**(**Next**(.

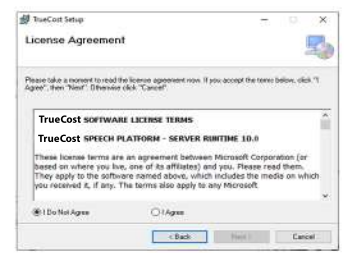

#### בחר בתיקייה בה תרצה למקםאתההתקנהולחץ**המשך**(**Next**(.

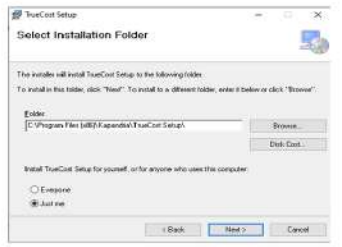

#### לאישורההתקנה,לחץעל**המשך**(**Next**(.

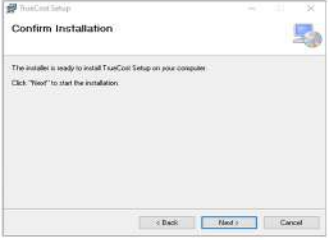

#### ההתקנההושלמה,לחץ**סגור**(**Close**(.

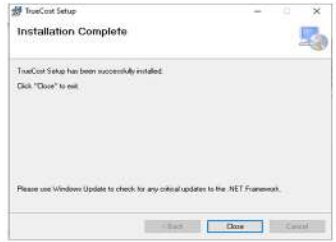

קיצורהדרךשלTrueCostמותקן על שולחן העבודה שלך, לחץ עליו פעמיים כדי להפעיל את האפליקציה.

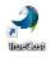

#### **רישום**

**הערות.1:**וודאשה-WiFiפועלבמחשבשלך. **.**<br>2. וודא שששתי נורות הלד במונה מהבהבות יחדבמהירות.

**1.** בחר בלשונית רישום.

**2.** באפליקצייה, הכנס את המספר הסידורי של TrueCost)ממוקםעלגביהמכשירוהקופסא).

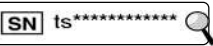

- .**3**הכנס את כתובת האימייל שלך.
- **.4**הכנסאתשםהמכשיר(שםלבחירתך).
	- **.5**בחרמדינה.
- **.6**בחראתשםהנקודההחמהשלך(WiFi(.
	- **.7**הכנסאתהסיסמאלנקודההחמה.
		- **.8**קראוסמןאתשניהסעיפים:
			- סודיות ומגבלות, תנאים.

**.9**לחץ**אשר**.

**.10**המספרהסידורישלהמונהשלךיבחר אוטומטית. לאחר מספר שניות הפעולה תסתיים בהצלחה ותועבר ישירות לטאב המציג את צריכת החשמל. 11. בחירת תעריף דמי ניהול

- 
- (רקללקוחותשישתכניתתעו"ז).

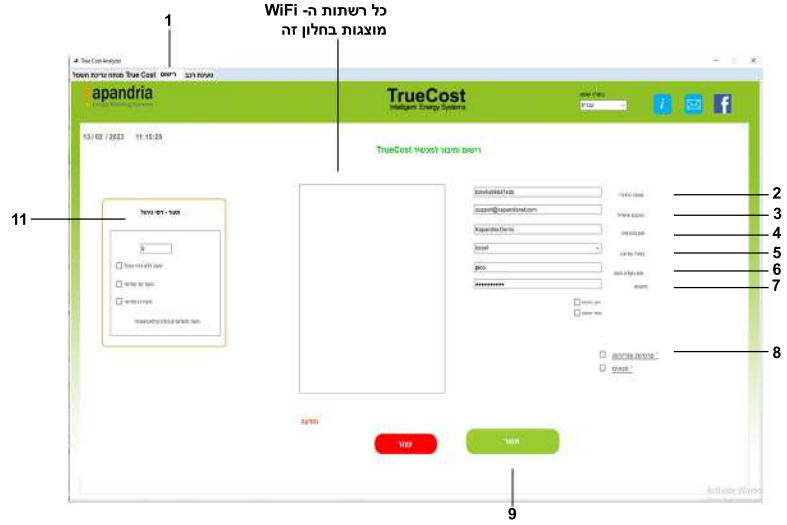

www.kapandrianet.co.il

**11** מדריךלמשתמשTrueCost

### **הפעלתאפליקצייתTrueCost במחשב**

**.1**בחראתהמכשירמהרשימה.

**. מונה ראשי:** קו"ש, ניתו לשינוי.

**.3 מונה חודשי:** קו"ש לחודש הנוכחי.

**4. עלות חודשית:** העלות הנוכחית בשקלים.

**5. תחזית בש"ח:** התחזית עבור החודש הנוכחי, אם התקציב הוגדר וחרג מהעלות החודשית, השורההזותהפוךלכתומה(ניתןלהגדיראת התקציב בחלק "תקציב משתמש").

**.6תיבתסימון:**בחראובטלאתתיבתהסימון על מנת לדפדף בין תצוגת שלושת הפאזות ותצוגת הצריכה הכוללת.

**.7**הגדירותקציבחודשיבש"חולחצועלכפתור "עדכן".

> **8.** תצוגה המראה את התקציב שנותר לשימוש בחודש הנוכחי.

**9. תעריף תחזוקה חודשי:** חייב להיות מוגדר על ידי המשתמש. הגדירו את תעריף התחזוקה החודשי (בש"ח) לא כולל מע"מ, שמשולם לספק החשמל ולחצו על כפתור "עדכן".

1**0. תעריף קו"ש בש"ח:** חייב להיות מוגדר

על ידי המשתמש. הגדירו את תעריף קו"ש (בש"ח) לא כולל מע"מ, שמשולם לספק החשמל ולחצו על כפתור "עדכן".

**.11החלףשפה:**בחראתהשפההרצויה.

13**. כפתורי ה-"נקה":** לחיצה על הכפתור תנקה את הגרף הספציפי עליו לחצנו.

**.14שלושתהגרפיםהתחתונים:**מציגים24/7 את צריכת הקו"ש לפי שעות, ימים וחודשים בש"ח. **.15שמירתדו"ח:**בחרודוחנוכחיאודוחשל "חודש קודם ולחצו על הכפתור "שמירת דוח **.16כפתורהתחברמחדש:**מתחברמחדש למכשיר.

**17. כפתור יציאה:** סוגר את האפליקציה.

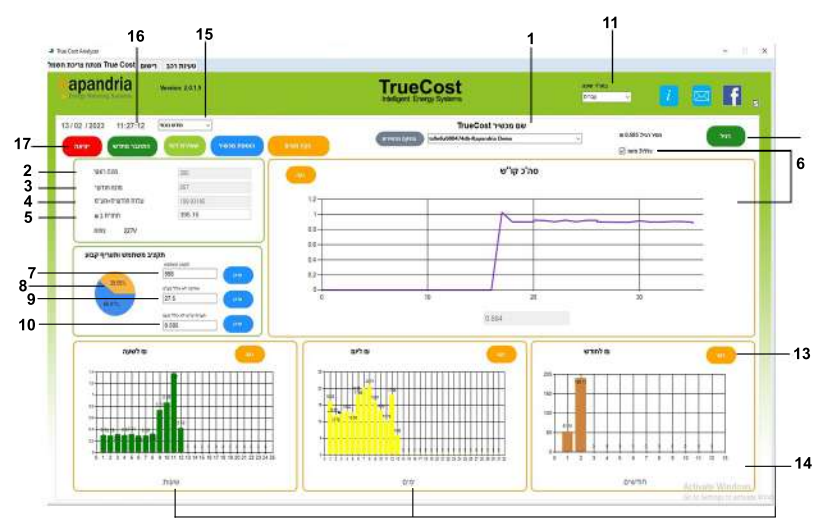

TrueCostמדריךלמשתמש **12** www.kapandrianet.co.il

### **פתרוןתקלות**

#### **•אםTrueCostלאמעבירנתוניםלאפליקציה שלךלאחרההרשמה,נסהאתהפתרונות הבאים:**

**1.** בדוק אם נורת החיווי הצהובה מהבהבת לאט (~שניהאחת).

**.2**וודאשהנתבשלךמחוברלאינטרנט-אם לא,אפסאתהנתב.וודאכיה-WANEthernet מחוברלנתב.

**.3**וודאשהנתבשלךתומךבמספרהלקוחות המחוברים אליו.

**.4**לחץעלכפתורהאתחולבמכשיר ה-TrueCostשלך(עמוד4).

**.5**אםעדייןלאמתקבליםנתוניםבאפליקציה, פנהלתמיכהשלנו.

**•אםאפליקצייתהסמארטפוןאוהמחשבלא מתחברתלמכשירTrueCostבמהלך ההרשמה:**

**.1**וודאשהקלדתאתהמספרהסידורי(SN( בצורה נכונה.

**.2**פתחאתחלוןרשתותה-WiFiבמחשבאו באפליקציה, והתחבר ידנית לנקודת הגישה של TrueCost (\*\*\*\*\*\*\*\*\*\*\*\*\*\*) באמצעות הסיסמה12345:kap.

**.3**יתכןוהקלדתשםנקודתגישהאוסיסמא לא נכונים, כדי לבצע הרשמה מחדש בצע את הפעולות הראות:

**•**לחץוהחזקאתלחצן7(ראהעמוד4) בעזרת קיסם שיניים ואז לחץ ושחרר את לחצן 6 למשך שניה אחת, כעת ניתן לשחרר את לחצו 7.

• לחץ פעם נוספת על לחצו 6. שתי הנוריות אמורותלהבהבביחד.

**•**כעתניתןלהתחילאתהרישוםמחדש.

לאחר רישום נכוו הסמארטפוו שלר יתחברלמכשירה-TrueCost.

### **שירותלקוחות**

**אתראינטרנט:** https://www.kapandrianet.co.il/page/תמיכה **טלפון:** 052-3581811

#### **זְהִירותּ**

משתמשים אינם רשאים לטפל בהתקנים אלחוטיים.איןלבצעשינוייםכלשהםבהתקנים. שינוישיבוצעבהתקןאלחוטייגרוםלביטולהרשאת השימוש בהתקו. לקבלת שירות. יש ליצור קשר עםהיצרן.

התקןזהעומדבדרישותשלסעיף15שלתקנות ה-FCC.ההפעלהכפופהלשניהתנאיםהבאים: 1. התקן זה לא יגרום להפרעה מזיקה, וכן. 2. התקו זה חייב לקבל כל הפרעה שתיקלט. כולל הפרעה שעשויה לגרוח לפעולה לא רצויה.

ציוד זה נבדק ונמצא תואם למגבלות של התקן דיגיטלי מסוג / סוג בהתאם לפרק 15 של תקנותה-FCC.

הגבלות אלה נועדו לספק הגנה סבירה נגד הפרעותשעלולות לגרום נזק בהתקנה בסביבות מגורים.

ציוד זה מפיק, משתמש ועשוי להקרין אנרגיית תדרי רדיו, וכן עשוי לגרום הפרעה מזיקה לתקשורת רדיו, אם לא הותקו ונעשה בו שימוש בהתאם להוראות. עם זאת, לא מובטח שלא תתרחש הפרעה בתנאי התקנה מסוימים.

אם הציוד אכן מחולל הפרעות המזיקות לקליטת שידורירדיואוטלוויזיה,דברשאותוניתןלקבוע על-ידיכיבויהציודוהפעלתולסירוגין,מומלץ לנסות לתקו את ההפרעות באמצעות אחת או יותר מהפעולות הבאות:

- כיוון מחדש או מיקום מחדש של אנטנת הקליטה.
	- הגדלת המרחק שבין הציוד והמקלט.
	- חיבור הציוד לשקע במעגל חשמלי שונה מזה שאליו מחובר המקלט.

•היוועצותבמשווקאוטכנאירדיו/טלוויזיהמנוסה לקבלת עזרה.

בעת התקנה והפעלה של שילוב זה בין משדר ואנטנה,ייתכן שתהיה חריגה ממגבלות החשיפה המותרת שלתדררדיו2cm/mW1בקרבת .<br>האנטנה המותקנת. לפיכך, המשתמש חייב לשמור על מרחק מינימלי של 20 ס"מ מהאנטנה בכל עת. אין לחבר התקן זה עם משדר ואנטנת שידור אחרים.

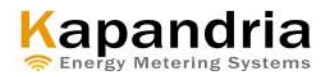